# **D2L Virtual Assistant**

Last Modified on 04/03/2024 11:50 am CDT

The **D2L Virtual Assistant** can help facilitate communication, assisting with inquiries, and pointing you towards the right direction for further assistance. If you have simple questions or need direction on a specific issue, you can turn to the virtual assistant for help.

## **Accessing the Virtual Assistant**

At any time when navigating D2L, in the bottom right corner of your screen, you can see the option **[Get Help]**. Clicking this option will open the **D2L Virtual Assistant**.

| College                                                                                                    |          | ⊠ <b>€ ↓ ■</b> ¢                                                                 |        |
|----------------------------------------------------------------------------------------------------|----------|----------------------------------------------------------------------------------|--------|
| Content Grades Course Activities - Collaboration - Support                                                                                                    |          |                                                                                  |        |
| Welcome to                                                                                                    | refer al | ion.                                                                             |        |
| Announcements 🗸                                                                                                    |          | Work To Do 🗸                                                                     |        |
| Westcame to the Online Teaching Contification<br>Program                                                                                                    | ·        |                                                                                  |        |
| Constant in Constant and a second second sec |          | All Clear For Now!<br>You have no activities with due or<br>end dates available. |        |
| •                                                                                                    |          |                                                                                  | $\sim$ |
| Office investory way we benches as the cases was intended.                                                                                                    |          | Updates ✓<br>I Quizzes Not Attempted<br>✓ 36 New Emails                          |        |
| Full Online Teaching Certification                                                                                                    | ×        |                                                                                  |        |

# **Using the Virtual Assistant**

 Upon opening the D2L Virtual Assistant, you may be greeted with "Hi, how can I help you?" Click [Start].

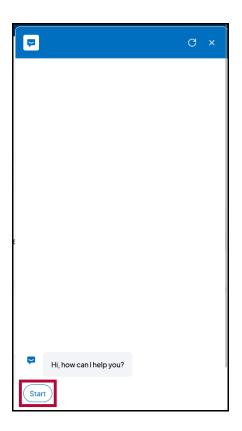

2. After clicking [Start], or if you did not see the initial greeting, it will bring up the available options: [Financial Aid], [Student Services], [Get IT Help!], [Faculty VTAC Self-Service], [Faculty VTAC Agent Support]. You can also type in the [Type here] field at the bottom to type in your question, if it's not listed in the above options (typing in your question is also how you contact the D2L Helpdesk, see the last section of this article (https://vlac.lonestar.edu/help/d2l-virtual-assistant#type-here-contact-d2l-helpdesk) for more details).

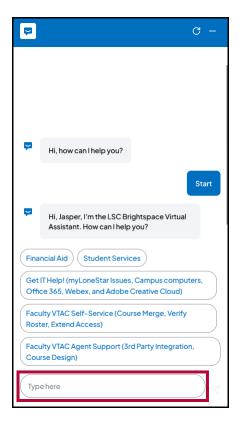

**NOTE:** At any time, you can click the **[Refresh]** icon to return to the beginning or click the **[Close]** icon to close the **Virtual Assistant**.

### **Virtual Assistant Options**

#### **Financial Aid**

Selecting **[Financial Aid]** will generate a link to the **Financial Aid** (https://www.lonestar.edu/Financial-aid) information page.

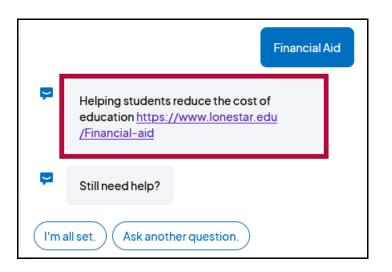

#### **Student Services**

Selecting **[Student Services]** will generate a link to the **Student Services** (https://www.lonestar.edu/students.htm) information page.

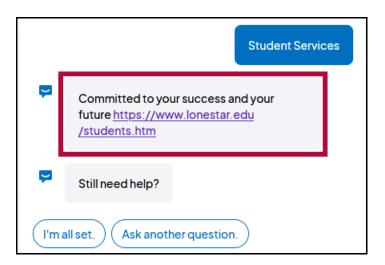

#### **IT Service Desk**

Choosing [Get IT Help! (myLoneStar Issues, Campus computers, Office 365, Webex, and Adobe Creative Cloud)] will provide you with the contact information for the IT Service Desk so you can get immediate assistance. For more information on the IT Service Desk, the services they offer, and what LSC technologies they support, you can visit their **information page** (https://www.lonestar.edu/ots.htm#ots-service-desk) on the Lone Star College website.

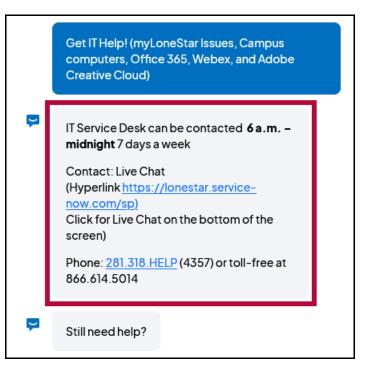

#### Faculty VTAC Self-Service - (Faculty ONLY)

Choosing [Faculty VTAC Self-Service (Course Merge, Verify Roster, Extend Access)] will provide multiple options to view the VTAC Self-Service page. These options are not available for students.

#### Faculty VTAC Agent Support - (Faculty ONLY)

Choosing [Faculty VTAC Agent Support (3rd Party Integration, Course Design)] will bring up options to schedule VTAC appointments. These options are not available for students.

#### **Type Here/Contact D2L Helpdesk**

The **[Type Here]** text box at the bottom allows you to enter any question. The Virtual Assistant will attempt to find a relevant document which answers your question, and if it is unable to do so, you will be given an opportunity to contact **D2L Helpdesk** either by phone, email, or chat for further support.

| P    | G –                                                                                        |
|------|--------------------------------------------------------------------------------------------|
|      |                                                                                            |
|      |                                                                                            |
|      |                                                                                            |
| J.   | Hi, how can I help you?                                                                    |
|      | Start                                                                                      |
| J.   | Hi, Jasper, I'm the LSC Brightspace Virtual<br>Assistant. How can I help you?              |
| Fina | ncial Aid Student Services                                                                 |
|      | IT Help! (myLoneStar Issues, Campus computers,<br>ce 365, Webex, and Adobe Creative Cloud) |
|      | ulty VTAC Self-Service (Course Merge, Verify<br>ter, Extend Access)                        |
|      | ulty VTAC Agent Support (3rd Party Integration, rse Design)                                |
| Тур  | e here                                                                                     |

1. Enter your question and click the **[Send]** (Paper Plane) icon.

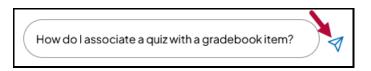

 The Virtual Assistance will search D2L's documentation site (https://community.d2I.com/brightspace/) for the most closely related article(s) to your question. Click [Read Article] to read the full text of the article.

|    | How do I take a Quiz?                                                             |  |
|----|-----------------------------------------------------------------------------------|--|
| ę  | Here's what I found                                                               |  |
|    | sing the Quizzes tool<br>ideo: How to take a quiz                                 |  |
|    | How to Take a Quiz<br>Learner<br>How to Take a Quiz   Lear<br>D2L<br>BRIGHTSP:.CE |  |
| Re | ead article                                                                       |  |
| С  | reate and configure a quiz                                                        |  |
| Į  | Still need help?                                                                  |  |

3. If multiple articles appear, you can click each one to switch between them.

| How do I take a Quiz?                                                                                         | How do I take a Quiz?                                                                                                    |
|----------------------------------------------------------------------------------------------------|----------------------------------------------------------------------------------------------------|
| Here's what I found                                                                                           | Here's what I found                                                                                                    |
| Using the Quizzes tool<br>Video: How to take a quiz                                                           | Using the Quizzes tool                                                                                                    |
| How to Take a Quiz<br>Learner<br>How to Take a Quiz   Lear<br>How to Take a Quiz   Lear<br>D2L<br>BRIGHTSPACE | Create and configure a quiz<br>Fill in quiz details<br>Once you have opened the <b>New Quiz</b> page, you<br>must start by entering basic details for your quiz.<br>To fill in quiz details |
| Read article                                                                                                  | 1. From the <b>New Quiz</b> page, enter a <b>Name</b> for the quiz.                                                                                                    |
| Create and configure a quiz                                                                                   | Code 1<br>Crash Out Of<br>O points   Net in Guide Block ~ @ The MCOTTYPY<br>Read article                                                                                                    |
| Still need help?                                                                                              |                                                                                                    |

 When viewing the full text of an article, you can click the [Back] button to return to the Virtual Assistant, or click the [Expand] button to open the full version of the article on the D2L Documentation site (https://community.d2l.com/brightspace/).

| ÷                              |                                                                           |                                | 2        |
|--------------------------------|---------------------------------------------------------------------------|--------------------------------|----------|
| Using the Q                    | uizzes tool                                                               |                                |          |
|                                | tool to take a quiz<br>see class statistic                                |                                | iew your |
| Access quizzo<br>Experience (L | es using the Ne<br>Lessons)                                               | ew Content                     |          |
| progress. Your in              | used as a benchm<br>astructor may pro<br>ryou to access an<br>our course. | vide you with seve             | eral     |
| To access quizze               | es using the New                                                          | Content Experier               | ice      |
| 2. Navigate t                  | ourse homepage,<br>o the module whe<br>le name of the qui                 | ere the quiz is loca           | ited.    |
|                                | The Big Bang Theory                                                       | Completed 2/4 >                |          |
|                                | Ancient Astronomers                                                       | Completind 5/8<br>Name line it |          |
|                                | Canal Advances                                                            |                                |          |
|                                | Copersion Resolution                                                      |                                |          |
|                                | Kelenitaes                                                                | ~                              |          |
|                                | Galler's Observations                                                     | ~                              |          |
|                                | Newton: Forces and Gravitation                                            | ~                              |          |
|                                | Ancient: Autonomer Research Assignment<br>Der Oct 20, 2022 2019           | Quicit - Quic 28               |          |
|                                | Who is your forwards anders astronomer?                                   |                                |          |
|                                | Con New 26, 2022 23-08                                                    | Nov 18 - Nov 28                |          |
| Figure: A c                    | uiz in a module in                                                        | Content.                       |          |
|                                | es using the Cl                                                           | assic Content                  |          |
| experience                     |                                                                           |                                |          |

 Once you have finished reading an article, you will be asked if youStill need help? You can answer with [Yes, I have another question.], [Contact Support], or [Ask the Community].

| Still need help?                                                     |     |
|----------------------------------------------------------------------|-----|
| Yes, I have another question. Contact Support.<br>Ask the Community. |     |
| Type here                                                            | ) 🛛 |

6. If you choose **[Contact Support.]**, it will allow you to contact the **D2L Helpdesk** via phone, email, or chat. Select **[Call us.]**, **[Email us.]**, or **[Chat with us.]**.

|      | Contact Sup                            | oport. |
|------|----------------------------------------|--------|
| Ų    | How would you like to contact Support? |        |
| Call | us. Email us. Chat with us.            |        |
| Тур  | e here                                 |        |

A. If you choose [Call us.], you will be provided the D2L Helpdesk phone number.

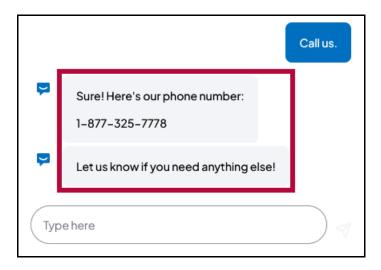

B. If you choose **[Email us.]**, you be be required to entire a **Case Description** detailing your question or issue (please provide as much detail as possible), a contact **Email**, and a contact **Phone number**. After entering this information click **[Send]**.

|     | Email us.                                                  |
|-----|------------------------------------------------------------|
| Ģ   | Please describe your issue with as much detail as possible |
| Cas | se Description Required                                    |
| 1   | am having an issue with my gradebook.                      |
|     |                                                            |
| Em  | ail Required                                               |
| F   | aculty@lonestar.edu                                        |
| Pho | one Required                                               |
| 2   | 81–555–1234                                                |
|     | Send                                                       |
| Nev | ermind                                                     |

C. If you choose [Chat with us.], you will be asked to provide the same information, but after entering the information and clicking [Send], it will open a Live Chat with a D2L Helpdesk agent.

|     | Chat with us.                                              |   |
|-----|------------------------------------------------------------|---|
| ų   | Please describe your issue with as much detail as possible | _ |
| Ca  | se Description Required                                    |   |
| 1   | am having an issue with my gradebook.                      |   |
|     |                                                            |   |
| Em  | ail Required                                               |   |
| F   | Faculty@lonestar.edu                                       |   |
| Pho | one Required                                               |   |
| 2   | 281-555-1234                                               |   |
|     | Send                                                       |   |
| Nev | rer mind                                                   |   |

• While you are waiting to connect to your live chat, you can click [Cancel Chat Request].

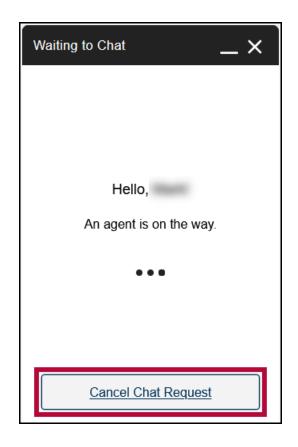

• Once the chat begins, use the **[Type your message...]** box to communicate with the agent.

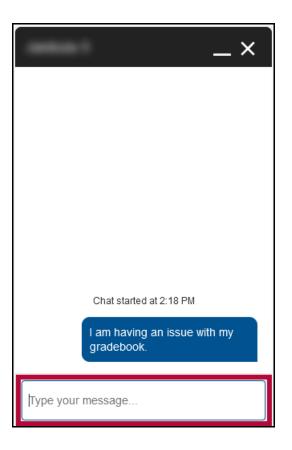

7. If you choose [Ask the Community.], you will be taken to the D2L Documentation site

(https://community.d2l.com/brightspace/).

8. If you choose **[Yes, I have another question.]** or **[Ask another question.]**, you will be taken back to the beginning.